# 人脸识别调试操作手册

## **1**、设备接线说明

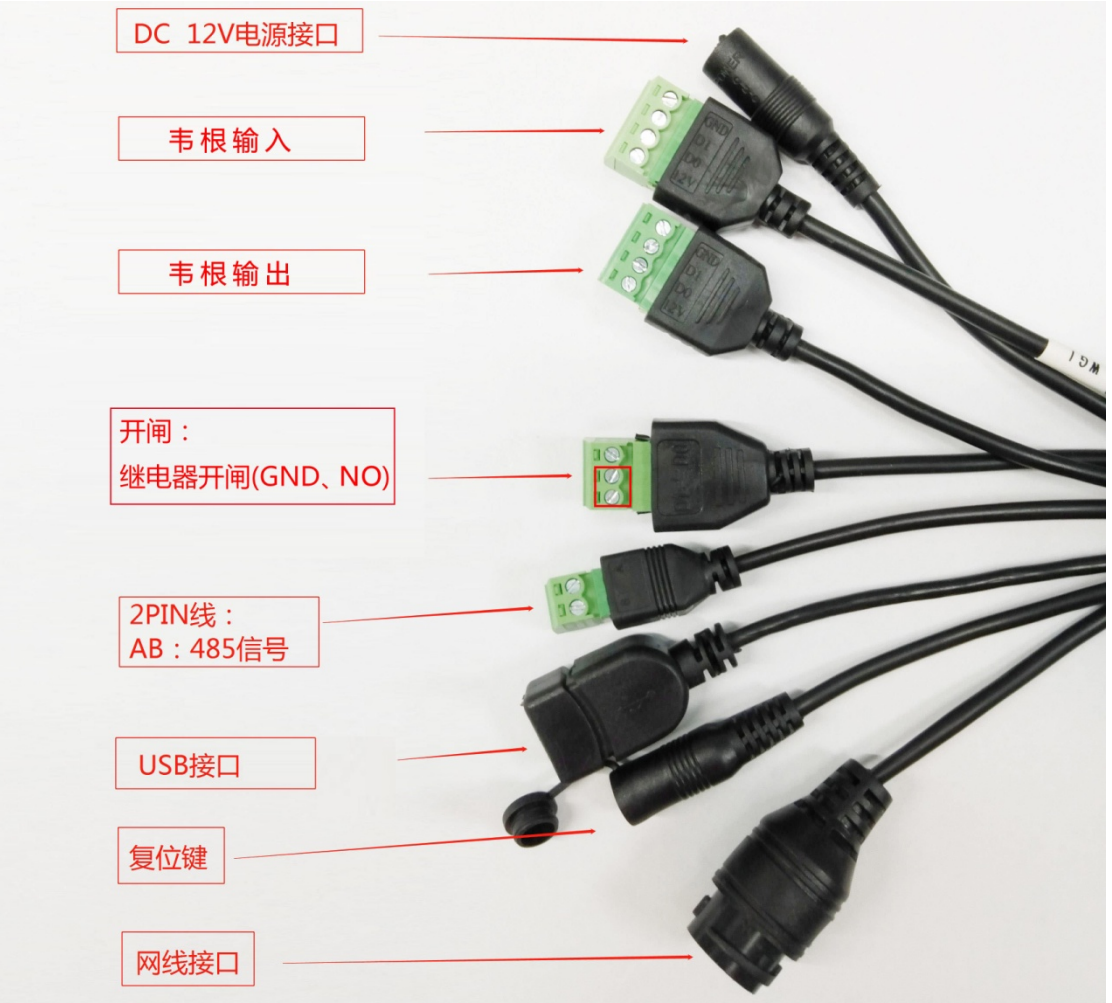

## **2**、电脑与设备配置同网段

确定该局域网连接外网网段及 DNS 参数,若与设备不属于同一网段,则添加一个 IP 网段即 可访问设备

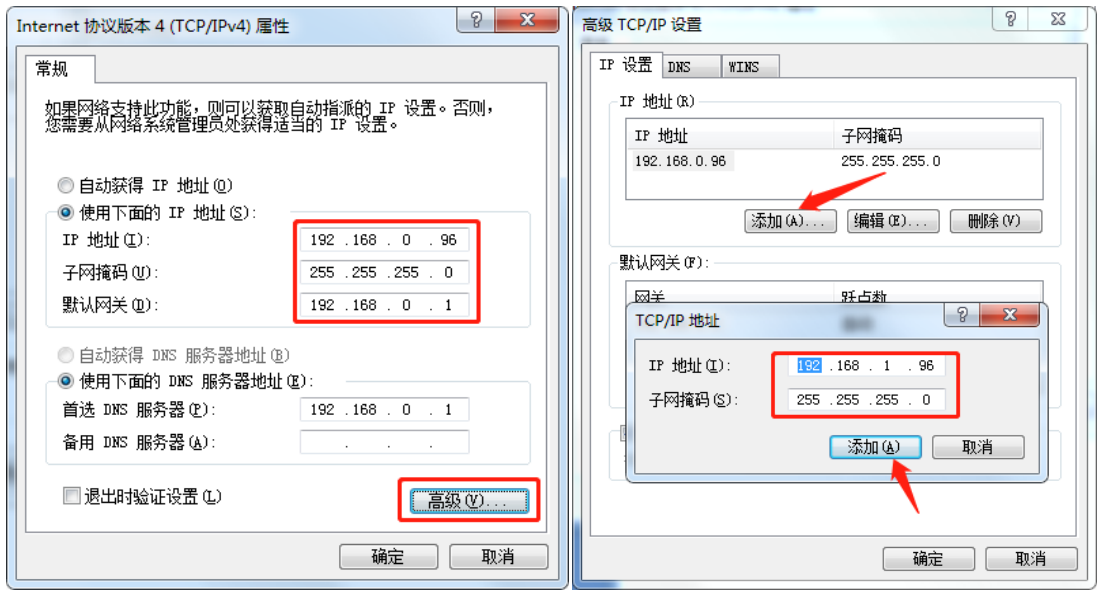

## **3**、设备管理后台设置**-**本地调试工具

(1)确认设备与管理电脑在同一局域网内,电脑浏览器中输入设备 IP 地址(如设备 LIP: 192.168.1.189,则输入 192.168.1.189)

注:使用 360 浏览器的极速模式、IE11 浏览器、谷歌浏览器等访问设备

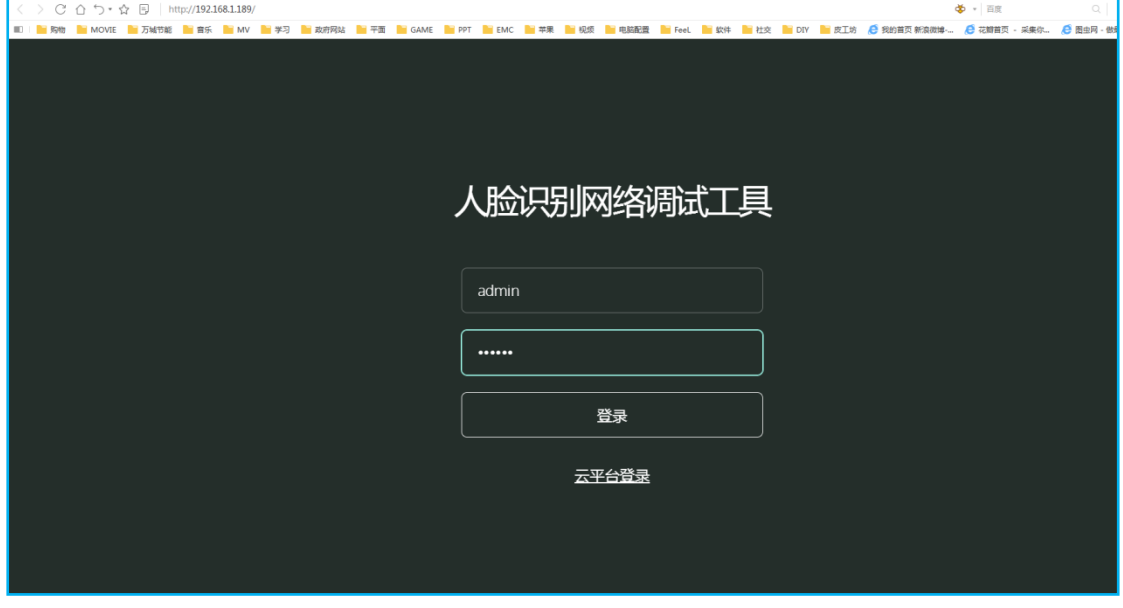

账户:admin 密码:123456

### **4**、通用参数

用户可自定义"设备名称"、"设备内容"

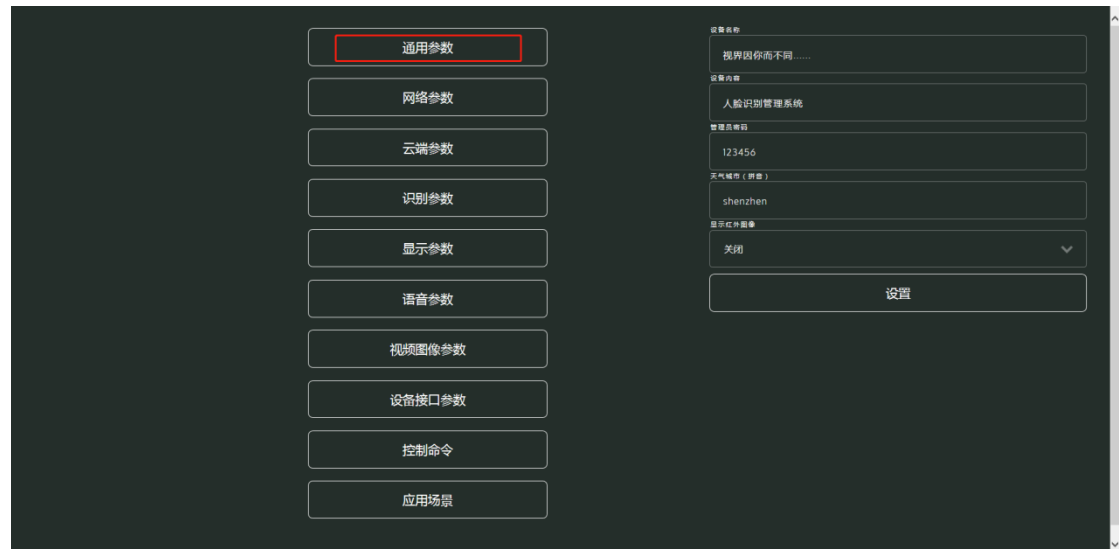

- **5**、网络参数**-**配置设备上网
- (1)有线网络连接

<1>DHCP 开启: 自动配置网络 IP 等信息;

<2>DHCP 关闭: 手动配置网络 IP 等信息, 详细参考电脑上网参数;

(2)无线网络连接

热点关闭,有线网络 DNS 删除,输入可用 wifi 名称及密码,注意大小写符号一致。

(3)热点连接

适用于带无线的电脑,电脑直接连设备热点。

热点名称: FaceClient\_\*\*\*\*, 密码: 12345678

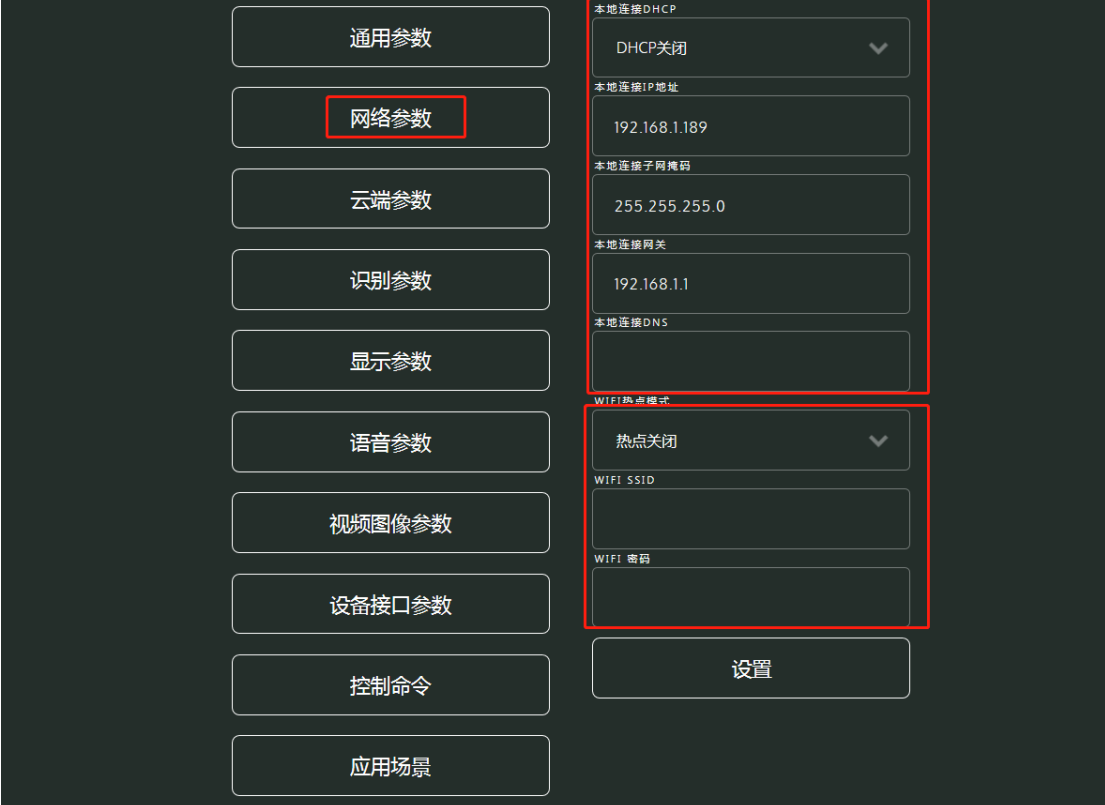

### **6**、云端参数**-**配置设备上云平台及对接

主要参数:云端推送模式、推送地址。

#### 人脸识别云平台:

推送模式(WEBSOCKET)、推送地址(ws://yun.fuyingkeji.com/webfnzn/face/fyface)

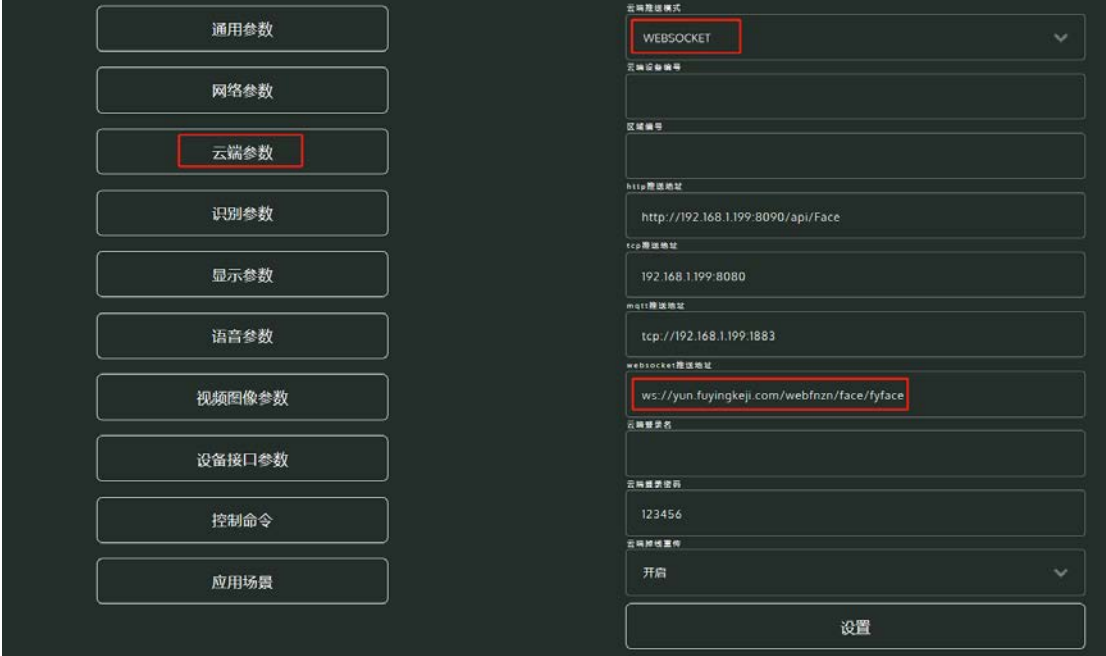

(2) 无线网络配置: 必须选择"热点关闭",输入固定上网 WiFi 名称及密码(有线连接参 数的 DNS 删除)

#### **7**、识别参数**-**配置设备识别比对参数

识别模式:人脸、人脸或卡; 识别距离:0.5 米以下、0.5-1 米、1-2 米、2-3 米、3 米以上; 相同人脸识别间隔(秒): 可设置 0-99 秒, 填数字即可, 数字越大识别间隔时间越长; 活体等级:关闭、低、中、高,此内容咨询技术; 活体方法: 活体 1、活体 2, 此内容咨询技术; 人脸分值:勿自己设置,请联系技术; 陌生人识别:开启、关闭; 陌生人识别时间:0-3 秒 人证访客:搭配有身份证比对功能的设备开启。

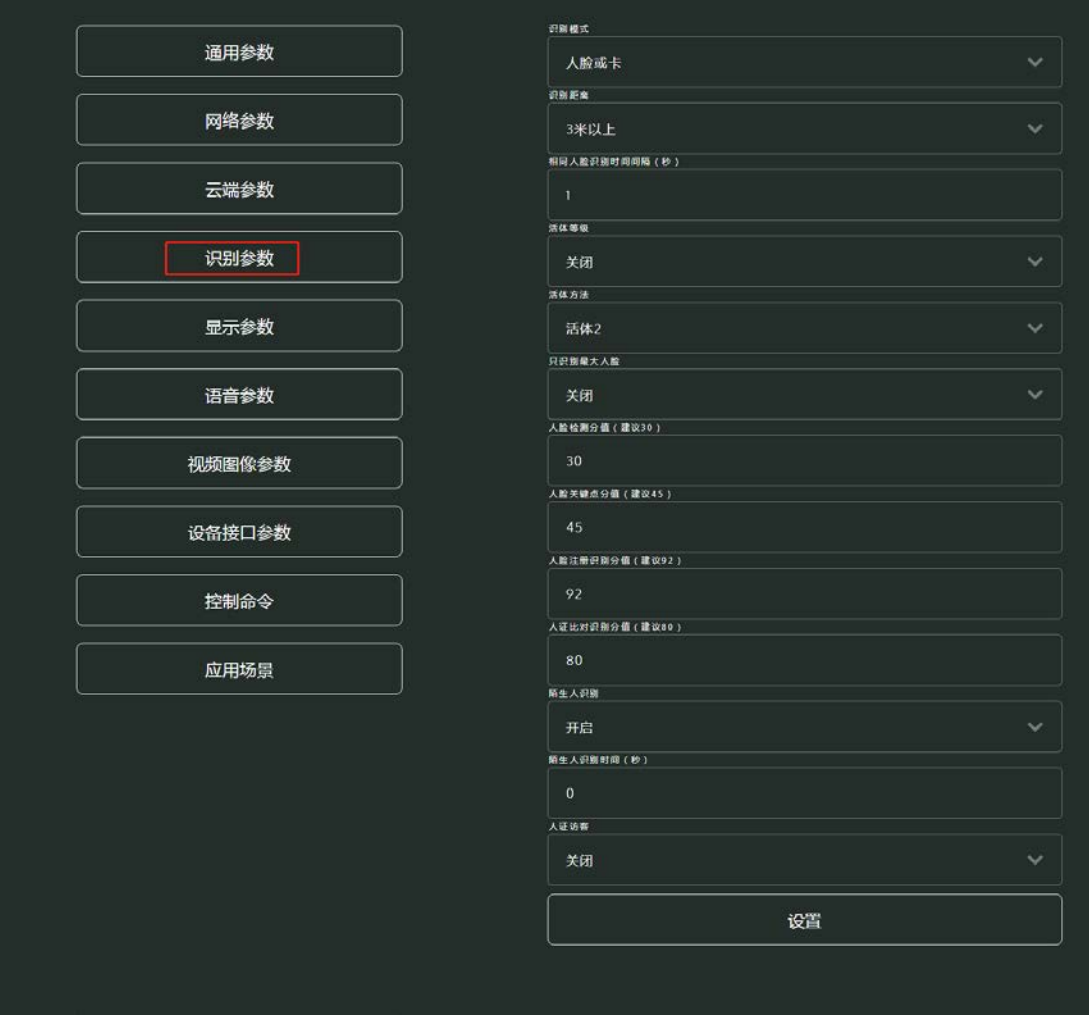

、显示参数**-**配置设备屏幕显示内容参数

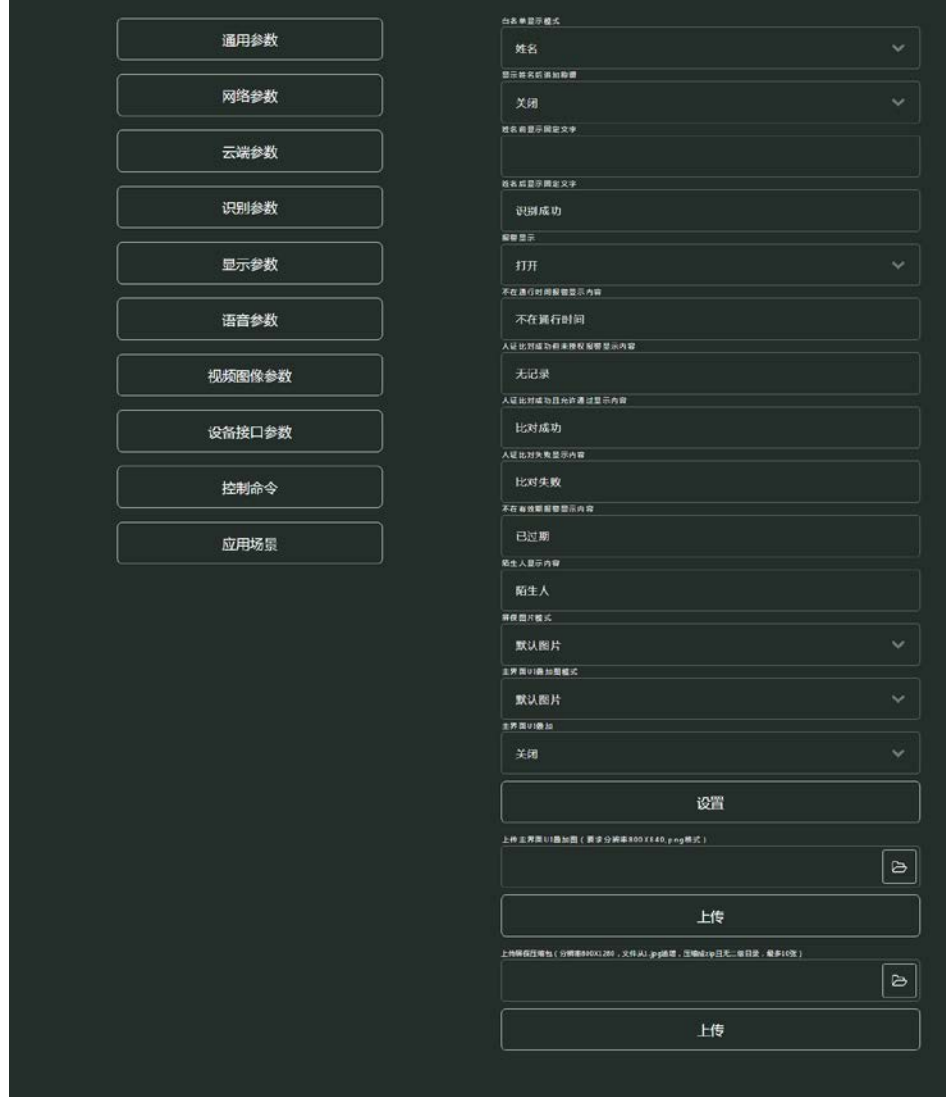

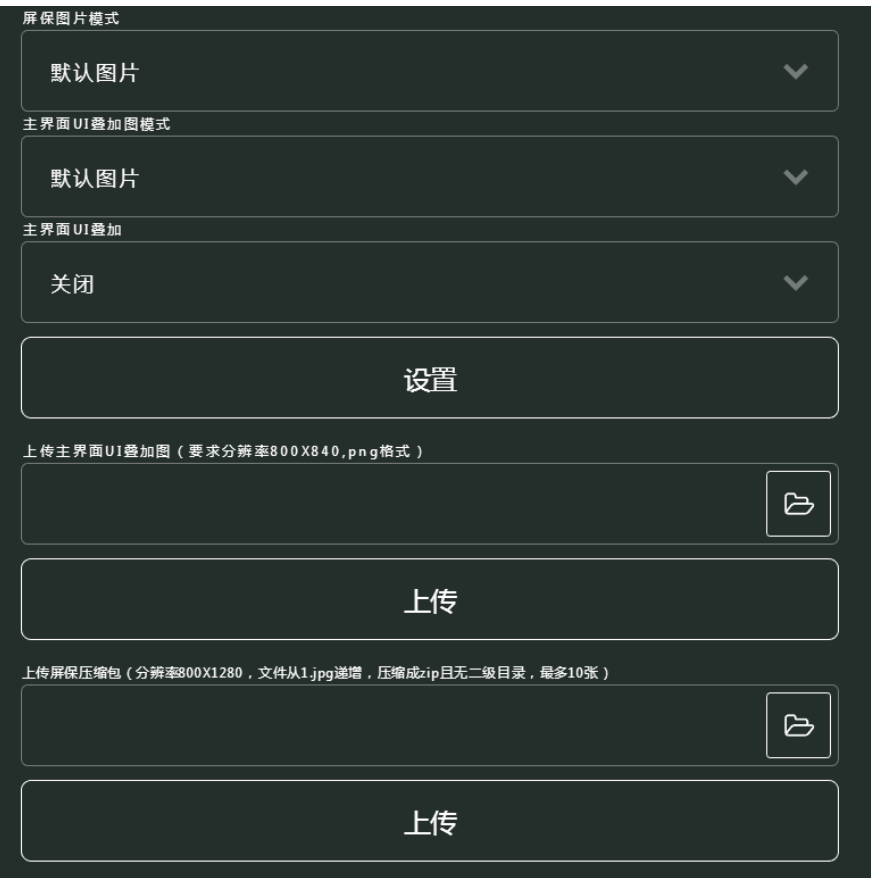

主要说明以下内容:

屏保图片模式:默认图片(系统默认屏保)、自定义图片(用户自主上传的屏保); 主界面 UI 叠加图模式: 默认图片(系统默认测温指示图)、自定义图片(用户自主上传的叠 加图);

主界面 UI 叠加: 开启、关闭叠加图功能;

UI 叠加图格式要求: 分辨率 800\*840, 格式文件.png;

屏保压缩包: 分辨率 800\*1280, 格式文件.jpg, 命名从 1.jpg、2.jpg • • • 10.jpg, 压缩成.zip 文件,且无二级目录。如图:

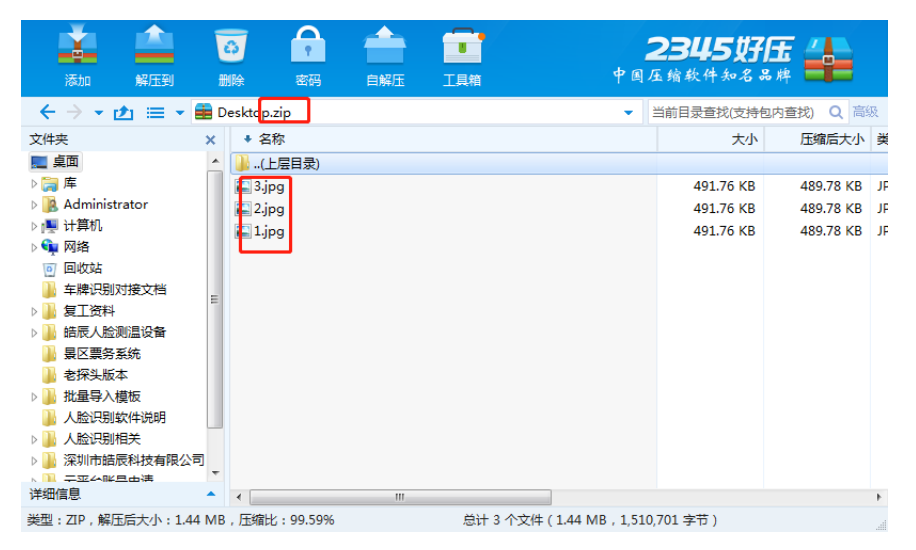

**9**、语音参数**-**配置设备语音内容参数

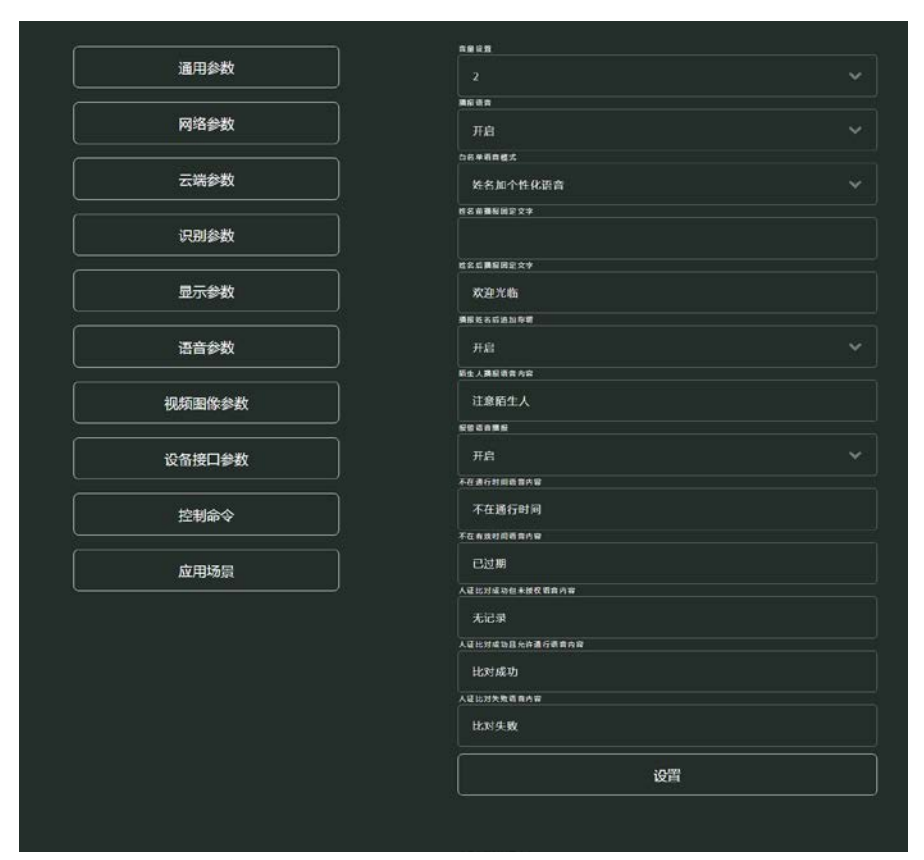

音量:0-10,0 最小,10 最大; 可编辑内容为可自定义修改播报语音。

**10**、视频图像参数**-**配置设备图像参数

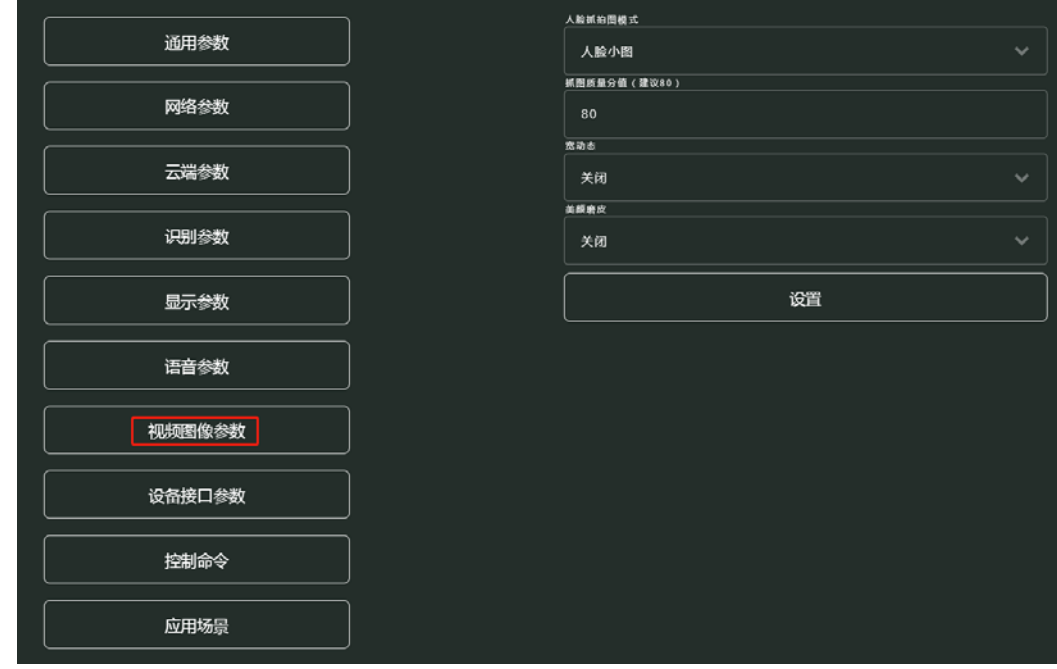

以上内容保持默认即可,若需要调整,请联系技术。

## **11**、设备接口参数**-**配置设备附加功能参数

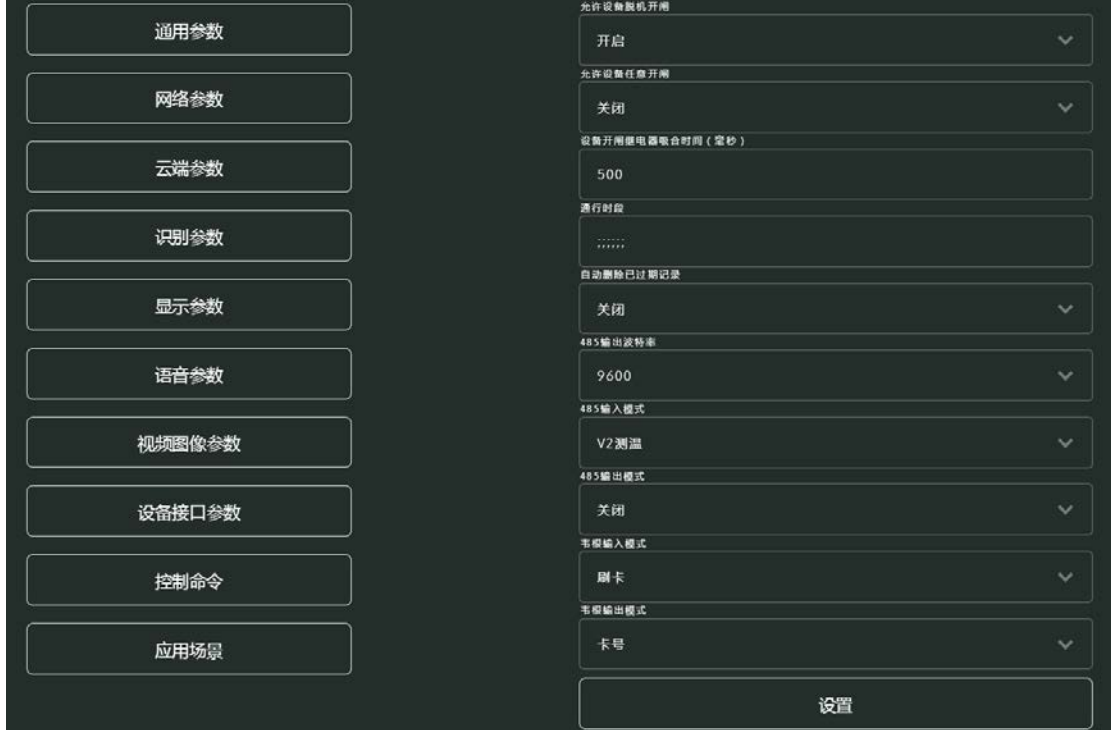

### 此内容联系技术调整。

**12**、控制命令**-**设备固件参数

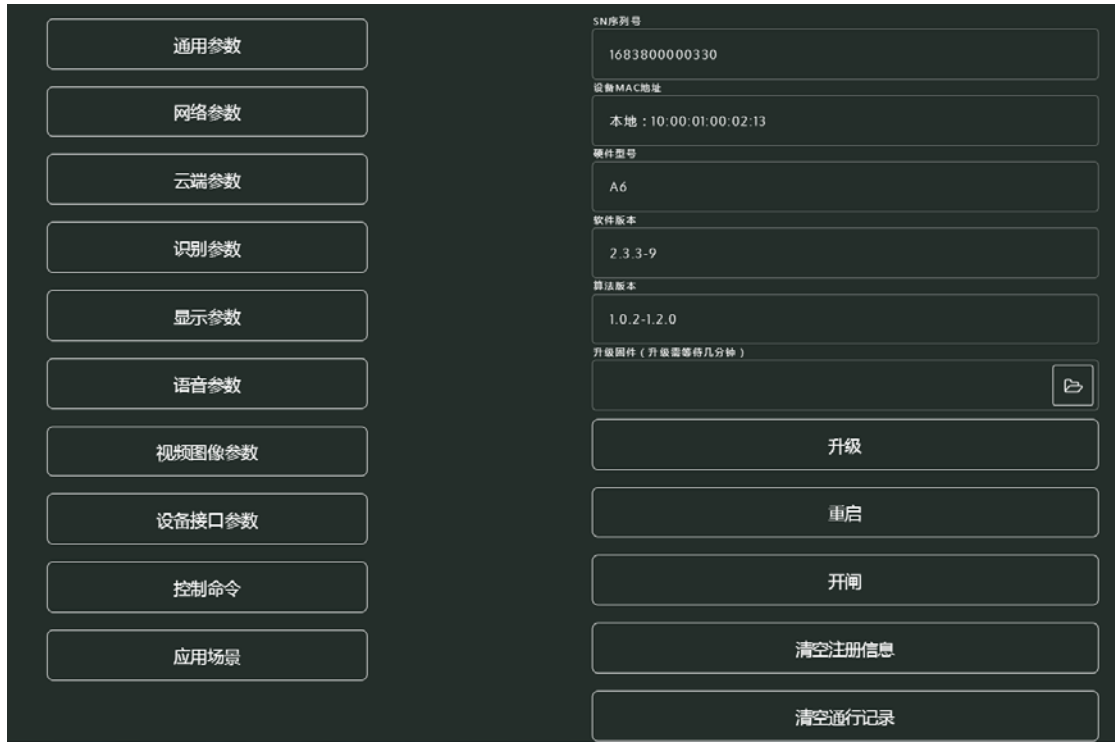

升级固件: 上传压缩包中的.bin 文件, 升级后过一会儿网页出现提示; 清空注册信息:清除下发给设备的人员; 清空通行记录:清除设备识别的记录数据。

## **13**、应用场景**-**设备应用场景配置

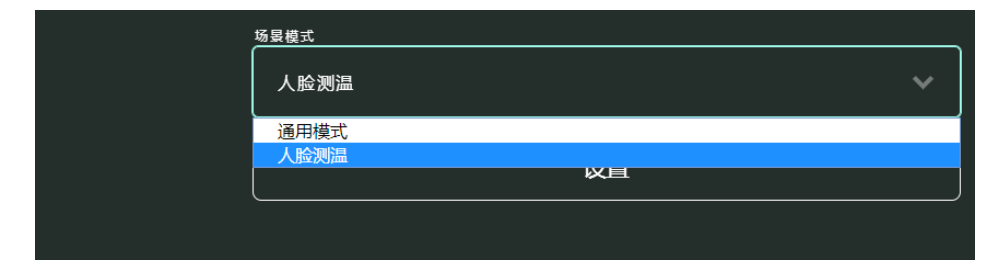

无测温: 通用模式; 有测温:人脸测温。